# AwCOM 3 The Awave Streaming Audio Converter **COM library**

# $\blacktriangleright$ **Reference manual**

Table of Contents:

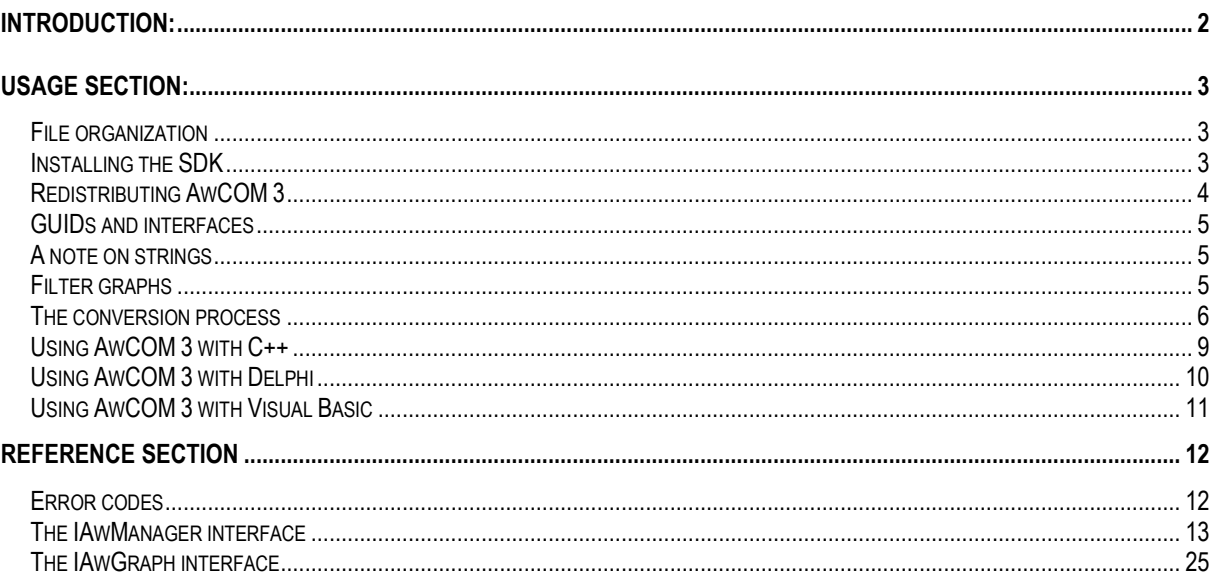

AwCOM v3.8 is based on AwC++ v4.3 Copyright © 2003, 2021, FMJ-Software. All Rights Reserved

# **Introduction:**

The Awave Streaming Audio Converter COM library v3.x from FMJ-Software, or AwCOM 3 for short, is a COM dual interface, in-process DLL server component. It provides functions for converting between several different audio waveform file formats. It can also optionally perform several forms of processing on the audio data. The library is broken up into a modular set of "filters" that are connected in a "graph" through which the audio data is streamed. Most modules are licensed separately – so you only have to pay for the parts that you use.

AwCOM 3 is built as a wrapper on top of AwC++ – a C++ class library from FMJ-Software intended for doing various audio streaming & conversion tasks. The Awave Audio, ACDR and Chromatia Tuner software from FMJ-Software are examples of commercial products built using AwC++.

The file License.rtf contains the details of your licensing agreement for AwCOM 3.

/ Markus of FMJ-Software, <http://www.fmjsoft.com/>

Symbol index

Error codes, 12 IAwGraph, 25 AddFilter, 26 EnumFilters, 32 Execute, 33 GetProperty, 34 SetProperty, 35 IAwGraph.AddFilter FileReader, 27 WaveSynth, 27 AudioInput, 27 FileWriter, 28 NullSink, 28 AudioOutput, 28 ChannelBroker, 29 Trimmer, 29 PlugIn, 29 Normalizer, 30 Resampler, 31 SilenceRemoval, 31 IAwManager, 13 GetProperty, 14 SetProperty, 15 EnumFileReaders, 16 EnumFileWriters, 17 EnumFileWriterFormats, 18 EnumAudioInputs, 19 EnumAudioOutputs, 20 EnumPlugIns, 21 CreateGraph, 22 CreateEasyGraph, 23 DescribeError, 24

# **Usage section:**

The AwCOM 3 component, implemented by AwCOM3.dll, consists of two object classes: AwManager, which expose the IAwManager interface, and AwGraph that exports the IAwGraph interface. The AwManager class contains functions for managing your 'license keys', for enumerating available file readers and file writers, for creating AwGraph objects, and a few miscellaneous functions. The AwGraph class represents a 'graph' of filters that controls the 'flow' of the audio data during a conversion – and through which the audio data is 'streamed'.

## File organization

The files compromising the library are organized as follows:

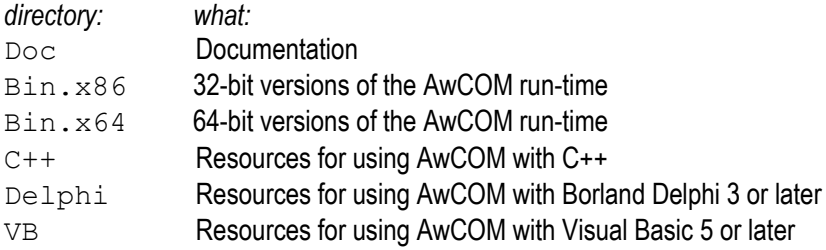

The README. TXT file in the main directory contains a more complete file listing.

# Installing the SDK

To install the AwCOM 3 SDK environment, simply unpack all of the files from the distribution archive.

To install the AwCOM3 run-time on your machine, run the AwInst3.exe program (found in  $Bin.*$ ).

*Note:* When running under Windows Vista or later, you must allow AwInst3.exe to run with administrator privileges (the UAC should pop up and ask for it if necessary  $-$  the files are installed to ... \<program files>\Common Files\System\AwCOM - a location with restricted write access).

# Redistributing AwCOM 3

The easiest way by far to install or uninstall AwCOM 3 on a machine is to run the  $AwInst3.exe$  program (uninstall by passing it an " $-u$ " command line switch). This installs (or uninstalls) the  $AwCOM3$ .dll, plus any external codec dll's required. It is recommended that you use AwInst3.exe when redistributing AwCOM 3 with your application - but if you wish, you may use a modified version of AwInst3 (the C++ source code is supplied in the  $C++/\text{AwInst3}$  directory), or you may opt to use an installation program of your own.

### Files to include

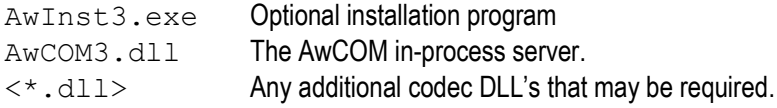

### Custom run-time installation procedure

If you choose to provide your own installation/unistallation program, other than AwInst3, then you must be careful to observe the following 'rules'. (Note: many specialized installation creation tools (e.g. Install Shield) will handle many of these things for you automatically, but you still should be aware of them).

- When installing a DLL file you must always first check if it is already present at the intended location. If it is then you must compare the file version numbers stored in the 'fixed file info' section of it's file resource part. You must never overwrite a file with a newer version number with a file with an older version number. Newer files are guaranteed to be backward compatible. The file version numbers can be retrieved using the standard Windows 'File Installation Library' API.
- When installing a DLL, increment its 'usage count' in the Windows registry. When uninstalling, decrement its usage count. Never delete any file before it's usage count has reached zero (or less). The 'usage count' is stored in the Windows registry under "HKEY\_LOCAL\_MACHINE\SOFTWARE\ Microsoft\Windows\CurrentVersion\SharedDLLs" as an entry with the full DLL file name and path as the entry name, and the usage count as the entry data (stored as DWORD type).
- Get the AwCOM 'base path' usually "C:\Program Files\CommonFiles\System\ AwCOM" - but this could vary on international language versions of Windows. To construct the base path, fetch the value of the Windows registry entry "CommonFilesDir" under "HKEY\_LOCAL\_MACHINE\SOFTWARE\Microsoft\Windows\CurrentVersion". Then append "\System\AwCOM" to complete the path.
- Install/uninstall AwCOM3. DLL in the 'base path' (see above). The location is very important because the AwCOM 3 class may be shared between applications from multiple vendors and there must be only one instance of it installed on a system.
- Register the AwCOM 3 classes. This should be done by letting it 'self register' by running 'RegSvr32.exe "<base path>\AwCOM3.DLL"' (add the -u switch before the path if you want to unregister it). Note that RegSvr32 is a standard Windows component (always be present in the Windows system directory).
- Install/uninstall any additional codec DLL's that may be required for the file formats that you are going to use (e.g. Lame  $Enc.$  dll for writing MP3 files).

# GUIDs and interfaces

GUID's (a unique 128-bit number) are used to identify interfaces and other objects by COM. On top of COM there exists a 'dynamically typed component environment' often referred to as the 'dispatch interface' and required by some languages such as VisualBasic. Dispatch enabled components can be referred to by name instead of by GUID. AwCOM 3 can be called both using the 'native' COM interfaces and the less effective (but much more user friendly) dispatch interface.

The GUID's identifying the various exposed parts AwCOM 3 are as follows:

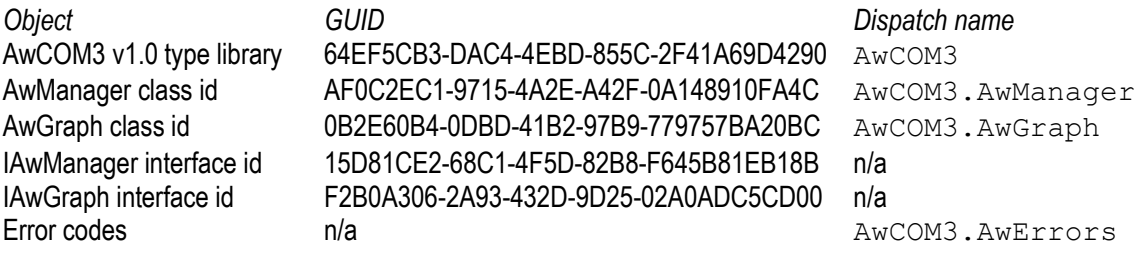

### A note on strings

If you are using Visual Basic, Delphi or some similar environment that can use 'OLE strings' natively and/or transparently, then you can skip this section!

In order to be compatible with 'dispatch' based clients, AwCOM 3 uses 'standard OLE Automation strings'. Some environments (e.g. Visual Basic) handles these strings transparently – so you don't have to worry about this at all, while in others (e.g. Visual C++) you must use SysAllocString, SysFreeString and related Windows API functions to manage the strings (Visual C++ provides a \_bstr\_t class to help with this). An important thing to know if you are managing the strings yourself, is the convention that input string parameters (BSTR) are both allocated and later freed by the client (your program), while "by reference" return strings (BSTR \*) are allocated by the server (AwCOM3) and freed by the client (your program).

# Filter graphs

The AwCOM 3 library implements audio data processing as a filter graph. The graph contains a simple chain of filters connected in series. The audio is streamed in small packets of data from one end of the graph-chain to the other, as illustrated in the following figure:

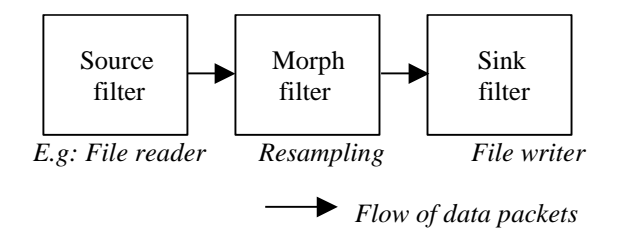

A source filter is any filter that has an output, while a sink filter has only an input, and a morph filter has both. Morph filters are used to process, monitor or just rearrange data. You can have any number of morph filters but there must only be one source and one sink.

### The conversion process

The details of using AwCOM 3 when you get down to earth is dependent on the language that you use  $$ therefore it is detailed for a few different languages in subsequent sections. Here however, is given a general outline to familiarize you with the concepts involved.

#### Initialization

You start by creating an AwManager object and get it's IAwManager interface.

Next you have to call AwManager.SetProperty("License", params…) one or more times in order to enable the parts of AwCOM 3 for which you have bought licenses. For your particular set-up this must be done as follows:

```
AwManager.SetProperty("License", "name=ANameYouGotFromUs")
AwManager.SetProperty("License", "wav=AKeyYouGotFromUs")
AwManager.SetProperty("License", "mpeg=AnotherKeyYouGotFromUs")
```
Next call AwManager.CreateEasyGraph or AwManager.CreateGraph to create an AwGraph object and obtain its IAwGraph interface.

### Easy graph setup – CreateEasyGraph

If you don't want any in-depth control of the filter graph setup – maybe you just want to convert from one file format to another with as little fuss as possible – then use the AwManager.CreateEasyGraph function to create a pre-built graph. Here's an example that converts a WAV file to an 8000 Hz, 1-channel AU file with mu-Law data:

```
AwGraph = AwManager.CreateEasyGraph(
            "input.wav", 
            "output.au", 
            -1,
            "mu-Law", 
            8000, 
            1, 
             &pGraph)
```
The first parameter is the input file name. The second is the output file name. The third is an enumeration identifier for the output file format (see  $AwManager.EnumFileWriteers) -$  use the value  $-1$  to autodetect from the file extension. The fourth is the desired output data format (see  $Aw$ Manager.EnumFileWriterFormats). The fifth is the desired sample-rate – use  $-1$  to keep the input sample rate. The sixth and last is the number of output channels – use  $-1$  to use the same number of channels as the input data (if possible, if not, the best nearest channel count it used).

### Manual graph setup – CreateGraph

If you want more control over what's happening – then use the AwManager.CreateGraph function to create an empty graph:

```
AwGraph = AwManager.CreateGraph(&pGraph)
```
Then manually add whatever filters you want – in the exact sequential order that you want them and with the parameters of your choice. Here's an example that sets up the same graph as in the EasyGraph example:

```
AwGraph.AddFilter("FileReader", "file=\"input.wav\"")
AwGraph.AddFilter("Resampler", "samplerate=8000")
AwGraph.AddFilter("ChannelBroker", "outchannels=1")
AwGraph.AddFilter("FileWriter", 
                     "file=\'{}'output.au' dataformat=\'{}''mu-Law'''')
```
After adding the FileReader filter, you can start querying the graph about input file properties (see AwGraph.GetPropery) such as sample rate, length and number of channels. You can also retrieve and/or set various informational properties such as author, copyright, comment, track number, loop point, et c. After adding a FileWriter filter, you can query output file info (sample rate, channel count, and length). Note that when adding a reader or a writer, it will immediately require access to the files – they mustn't be locked by another app or the call will fail.

### **Execution**

Finally – to perform the actual conversion process – i.e. to start streaming the data through the graph - simply call AwGraph.Execute. The call will not return until the conversion is either finished, or an error occurred (in which case it is aborted). Note that you can only call it only once, calling it a second time has undefined results.

NB: The AwCOM 3 library's threading model is "both", which means that it can work both with the "apartment threading" and the "free threading" (a.k.a. "multithreading") models. It is recommended that you keep only one single instance of AwManager and use it to create AwGraph's. If you want to run concurrent threads, then the graphs can be handed over to dedicated worker threads.

#### Error handling

Although omitted in the examples above – don't forget to check the error codes returned by all the function calls! They all return a HRESULT value, however some languages, e.g. Delphi and VisualBasic, hides this and instead raise an exception when an error occurs, in which case you need to add an exception handler to catch any errors. To get a text description from an error code, use:

AwManager.DescribeError(lErrorCode, &strDescription).

#### Progress reporting

There is no COM-based notification interface for reporting the progress of the executing graph (the progress of the file conversion). However, there is a hack to obtain the progress status:

– Before executing the graph, you may call:

AwGraph.SetProperty("ProgressCallback", strProcHexAddress).

... where strHexAddress is a string containing the memory address of a callback-function written encoded as an 8/16-digit Hexadecimal number. The callback function will be called periodically during the graph execution. The function must use the Windows standard calling convention ( $\quad$ stdcall in C++), taking a single integer as parameter (the progress state in percent), and having no return value.

Here's an example for 32-bit VB.NET using a delegate as a callback (a little bit tricky...)

```
Public Sub CallBackFunc(ByVal PercentValue As Int32)
      … handle progress callback here …
End Sub
Delegate Sub DelegateProgress(ByVal PercentValue As Int32)
Private Sub SetAwProgress(ByRef tsMsgError As String)
      Dim myDelegate As New DelegateProgress(AddressOf CallbackFunc)
      Dim myPtr As IntPtr = Marshal.GetFunctionPointerForDelegate(myDelegate)
      Dim hexAddress As String = Hex(myPtr.ToInt32)
      Call moAwGraph.SetProperty("ProgressCallback", hexAddress)
End Sub
```
#### Freeing file handles

The graph may hold file handles open for the input and/or output file until the time that the graph object is released. The object is normally released when you call AwGraph.Release(). However, some languages (e.g. VB) which use garbage collection for memory management will hide this function from the programmer – making it difficult to determinate exactly when a file handle will be released – preventing a newly written file from being opened in another app. In this case you can explicitly release the file handles by calling:

AwGraph.SetProperty("ClearGraph", "true").

## Using AwCOM 3 with C++

For C++ users, a header file, AwCOM3.h, with AwCOM 3 definitions has been provided in the C++ subdirectory.

The GUID variables that you need - CLSID\_AwManager, IID\_IAwManager and IID\_IAwGraph are per default declared as 'extern'. If you place  $\#\text{define}$  INITGUID statement before including the header file, they will instead be compiled as normal variables. I.e. in order to compile and link them once and once only, you must use the INITGUID declaration (before including the header file) once and once only in each project.

*MFC users note:* MFC users should use #include "initguid.h" instead of #define INITGUID.

The IDL interface definition has been complemented with more default parameter values for C++ use. E.g. many pointers to return values are NULL by default (in this case no value is returned for that parameter).

If you use Visual C++ v6 or later, you can use the  $bstr$  thelper class to manage string operations (#include  $\leq$ comdef.h> to get the bstr t class definitions). Use bstr t( $\leq$ BSTR>, false) to 'take over' a string returned by an AwCOM 3 function. Use  $bstr$  t (<char \*>) to create a BSTR to send as input to an AwCOM 3 function. The bstr t class also contains functions for easily converting to and from normal 8-bit ASCII (simply type cast it to  $(const \text{ char} *)$ ) or 16-bit UNICODE string (type cast it to  $(constant \times x)$ ) and BSTR's. For more information see the Visual C++ help files.

#### C++ Examples

In the  $C++/AWConv$  directory is a C++ program called  $AWConv$ . cpp. The supplied project files are for Visual C++ 2010 and later. It is a simple command line audio file format converter. It should be set up and compiled as a console mode application. When compiled, simply run  $AwConv \cdot exe$  to get a list of command line options. The source code contains some useful hints about how to use the AwCOM 3 object.

Here's also a short example of how to open a .WAV file, resample it to 8000 Hz, and then save it as a mono, mulaw data-type of the AU file format. Note that error handling is omitted for increased readability.

```
// Instantiate AwManager
IAwManager *pawMan = NULL;
CoCreateInstance(CLSID_AwManager, NULL, CLSCTX_INPROC_SERVER, 
               IID IAwManager, (LPVOID *)&pawMan);
// Set license
pawMan->SetProperty( bstr t("License"), bstr t("name=\"Your license name here\""));
pawMan->SetProperty(_bstr_t("License"),_bstr_t("wav=Wav license key here"));
… et c …
// Create a graph
IAWGraph *pawGraph = NULL;pawMan->CreateGraph(&pawGraph);
// Add filters…
pawGraph->AddFilter( bstr t("FileReader"),        bstr t("file=\"input.wav\""));
pawGraph->AddFilter( bstr t("Resampler"),  bstr t("samplerate=8000"));
pawGraph->AddFilter( bstr t("ChannelBroker"),        bstr t("outchannels=1"));
pawGraph->AddFilter( bstr t("FileWriter"),
                            bstr t("file=\"out.au\" dataformat=\"mu-Law\""));
// Execute graph!
pawGraph->Execute()
// Clean up
pawGraph->Release();
pawMan->Release();
```
## Using AwCOM 3 with Delphi

Borland Delphi can use both dispatch and v-table based COM objects. As it is the more effective method, only the v-table approach will be described here. As a convenience, the source code for a 'Delphi unit' file, AwCOM3.pas, with the necessary definitions for using AwCOM 3 have been provided in the Delphi subdirectory.

Delphi's WideString type corresponds to the OLE string type (BSTR) so if you use that, you should not have to worry about string memory management. Delphi will also in most cases automatically translate between its different 'native' string types!

Because all the methods and properties are defined as safecall, Delphi will hide the HRESULT return from them. Instead all methods with the [retval] flag set for one parameter in the IDL definition will be seen as functions (with the return value specified by the retval parameter), and the rest as methods. Whenever a method returns an error code, an EOleException exception will be issued. The AwCOM 3 error code (from the hidden HRESULT return) is found in EOleException.ErrorCode.

Add uses AwCOM3 to your program to get the interface declarations as well as a few helper functions.

To instantiate AwCOM 3 and retrieve the  $IAwManaqer$  interface, you can use the helper function:

```
CoAwCOM3.Create
```
#### Delphi Example

Here's a short example of how to open a .WAV file, resample it to 8000 Hz mono mu-law AU file:

```
uses AwCOM3, SysUtils, ComObj;
var
awMan: IAwManager;
awG: IAwGraph
begin
// Instantiate an AwManager object
awMan := CoAwCOM3.Create;
try
      // Set license keys
      awMan.SetProperty('License', 'name="MyCompany" wav=… au=… et c");
       // Create a new graph
       awG = awMan. CreateGraph;
       // Add filters
       awG.AddFilter('FileReader', 'file="input.wav"');
       awG.AddFilter('Resampler', 'samplerate=8000');
       awG.AddFilter('ChannelBroker, 'outchannels=1');
       awG.AddFilter('FileWriter', 'file="output.au" dataformat="mu-Law"');
       // Run it!
      awG.Execute
except // Catch any AwCOM 3 errors
      on E: EOleException do 
             DispError('Error: ' + awMan.DescribeError(E.ErrorCode));
       end;
end.
```

```
10
```
## Using AwCOM 3 with Visual Basic

The AwCOM3.DLL server provides a full type library, which makes it very easy to use it from Visual Basic. The first thing you have to do is to tell Visual Basic where to find this type library.

To add the AwCOM component to your VB environment:

Select Project -> References… -> Browse…

Go to \Program Files\Common Files\System\AwCOM, select AwCOM3.DLL and click Open. Check the box beside ' $AwCOM3$  1.0 Type Library' that should now be in the 'references' list.

#### The Object Browser

Visual Basic will format the methods and properties a little different than how the  $IAWManager$  and IAwGraph reference sections in this document defines them (in IDL syntax). E.g. all methods with a retval attribute will be seen as functions instead of as methods. The HRESULT return codes will not be seen but will be raised as errors in case a function does not return a success code. Because of these differences, it's a good idea to use the object browser as a reference to the AwCOM 3 class syntax in Visual Basic. All functions and declarations will have a short help text defined in the Object Browser (look under AwManager, AwGraph, and AwErrors). When you need more explicit documentation for the parameters, look it up in this document.

#### VB Examples

There are two Visual Basic 6 sample applications included:

- VBSimple demonstrates the easiest way to do conversions (using a single CreateEasyGraph call).

-  $VBConv$  is a bit more complex and demonstrates how to manually construct conversion graphs.

The following sample demonstrates how to open a .WAV file and save it as 8000 Hz mono, mu-law format .AU:

```
' Instantiate objects
On Error GoTo AwErrHandler
Dim awG As AwGraph
Dim awMan As AwManager
Set aw = New AwCOM
Set awG = awMan.CreateGraph
' Create filter graph
awG.AddFilter "FileReader", "file=input.wav"
awG.AddFilter "Resampler", "samplerate=8000"
awG.AddFilter "ChannelBroker", "outchannels=1"
awG.AddFilter "FileWriter", "file=output.au dataformat=""mu-Law"""
' Do it!
awG.Execute
GoTo Done
AwErrHandler:
MsgBox "Error: " + aw.DescribeError(Err.Number)
Done:
' Free objects
Set awG = Not{Notning}Set awMan = Nothing
```
*NB:* To set a progress callback function in VB6 you must create a .bas module with a public function declared like thus: Public Function ProgressCB (Byval mPercentValue as integer) as long Then call: AwGraph.SetProperty("ProgressCallback", HEX(AddressOf ProgressCB)))

# **Reference section**

The COM standard 'IDL definitions' are given in this section. The actual syntax used by a particular language is somewhat language dependent.

# Error codes

All functions return an HRESULT value used to indicate either success or failure if some kind.

#### Success:

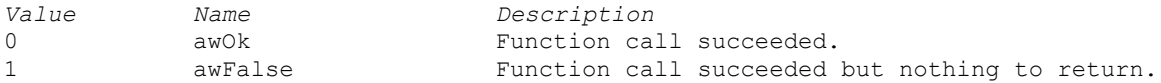

#### Failure:

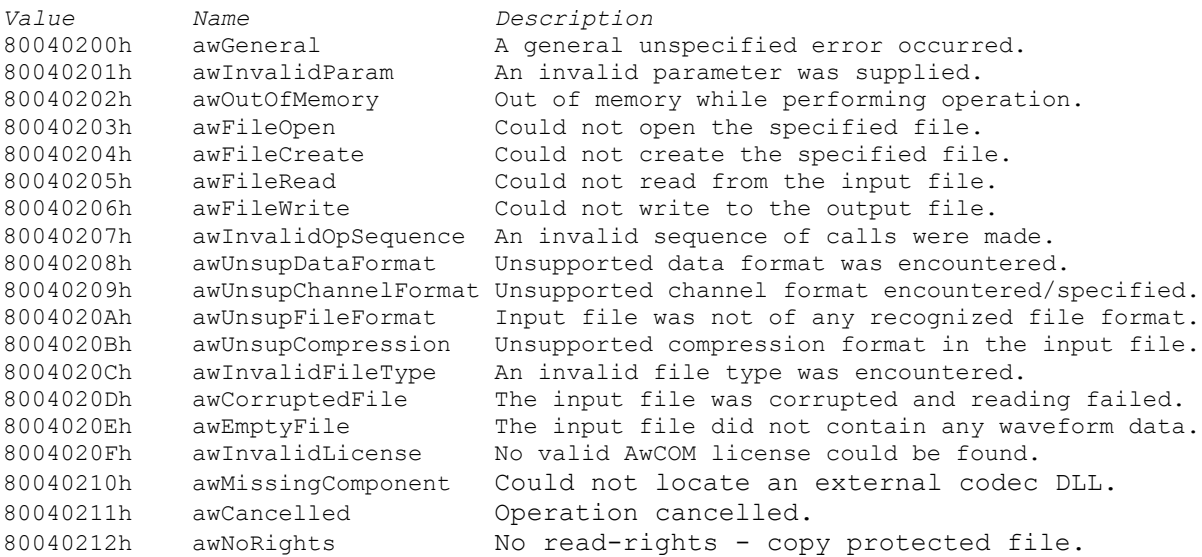

Note: All the above values are given in hexadecimal number base notation.

# The IAwManager interface

The IAwGraph is the main interface to an AwManager object containing the top level object in an AwCOM 3 server. All functions return an HRESULT value.

The actual syntax used by a particular language is somewhat language dependent. E.g. parameters marked with [ $return 1$ ] will be returned as function results in languages that hides the COM HRESULT values.

As all COM interfaces, it inherits from IUnknown and thus have QueryInterface, AddRef and Release methods – it is assumed that you are familiar with these – they are not documented here (note that some languages, e.g. VisualBasic, will hide these methods and handle all the reference counting for you).

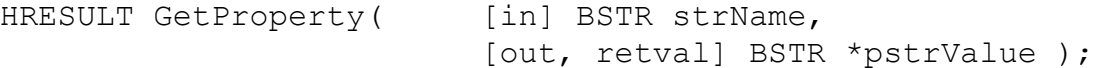

Get an informational property.

#### Input:

strName Name of property to get.

### Output:

\*pstrValue Property value (And empty string if property not available).

### The following properties can be retrieved:

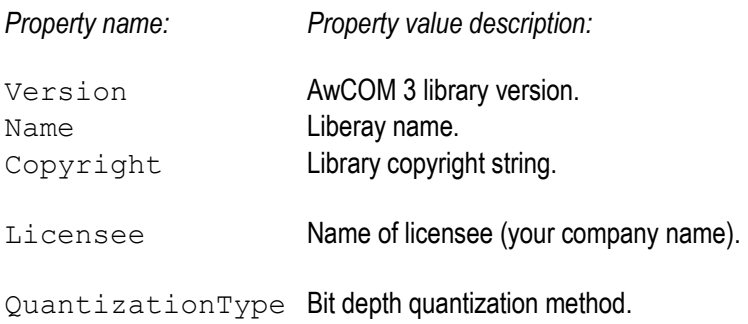

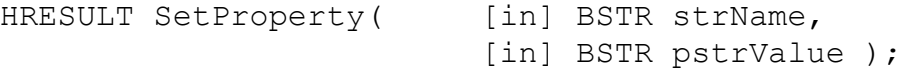

Set an informational property.

Input:

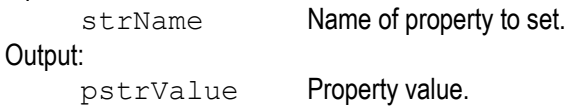

The following properties can be set:

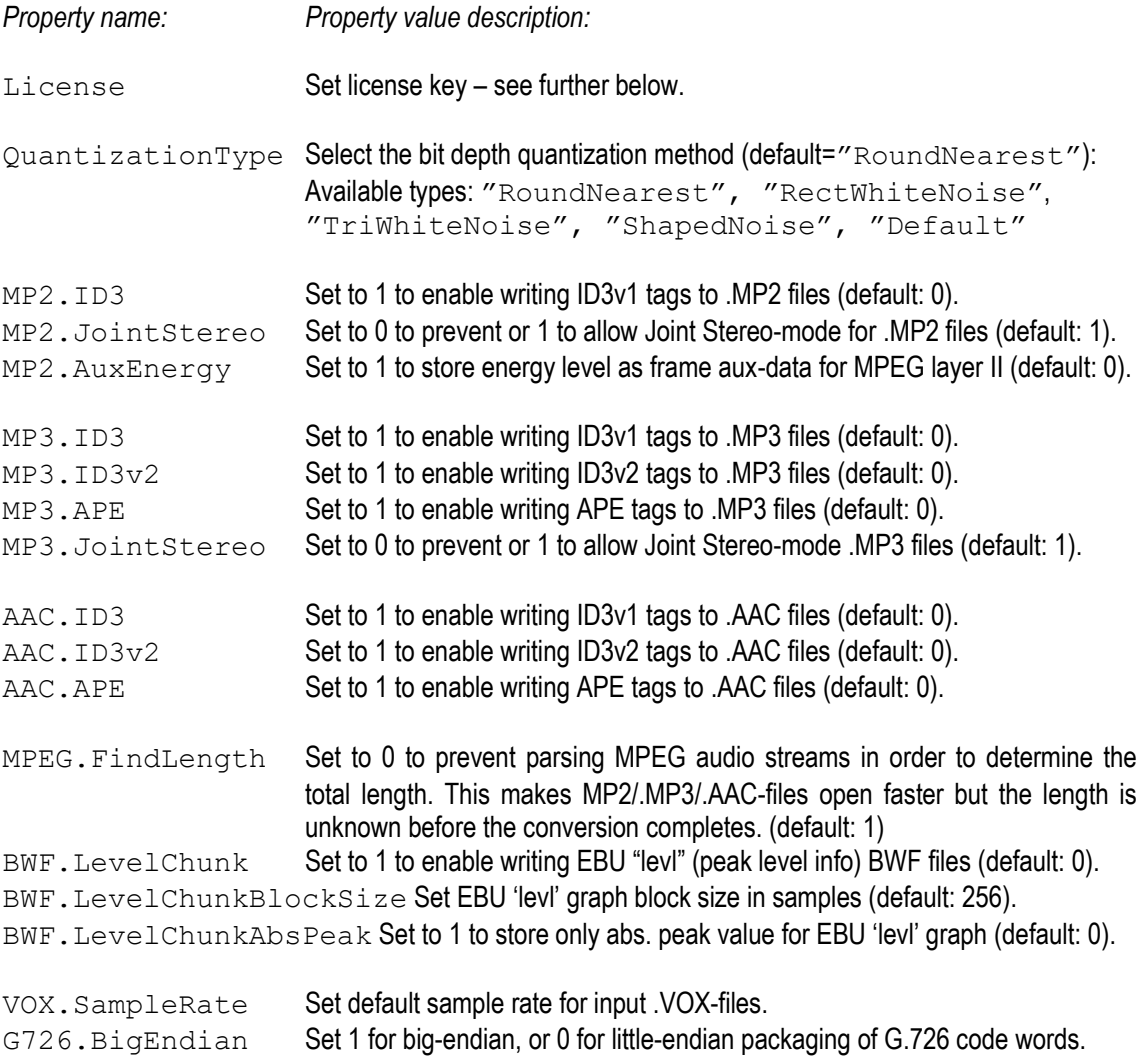

The "License" property is very important – it is used to tell the AwCOM library your license keys which in turn 'unlocks' various modules of the library. As value you pass it one or more "key=value" strings (separated by blank space if more than one, and values containing space delimited in "quotes like this"). It does not matter if you pass all your license keys in on call or one at a time in multiple calls. But the first key you pass must be "name" with the value set to your company name as given to us. Here's a typical example:

```
awManager.SetProperty("License", "name=My Company Name");
awManager.SetProperty("License", "wav=LKS34DF723DF4JASDFADF...");
awManager.SetProperty("License", "aiff=097FA5DSG23LKDD2S3AS...");
et c!
```

```
HRESULT EnumFileReaders( [in, out] long *plId, 
                     [out] BSTR *pstrExt, [out] BSTR *pstrDesc, 
                     [out, retval] BOOL *pbRet );
```
*Enumerate available "FileReader" filters.*

*Note: The number of available file reader filters depends on what license keys you have set.*

*Note: A file reader filter can be thought of as an 'input file format handler'. You normally don't need to refer to a file reader filter by name – when you add a file reader filter (using* IAwGraph.AddFitler*) you simply specify 'FileReader '. The library will then figure out which of its available (internal) file reader filters is appropriate to handle the specified input file and use that.*

Input:

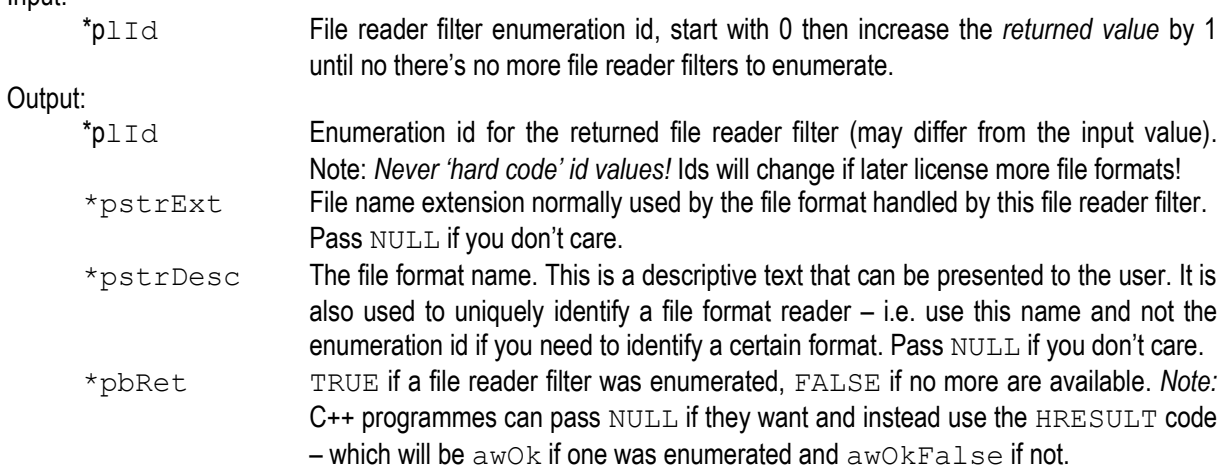

```
HRESULT EnumFileWriters( [in, out] long *plId, 
                     [out] BSTR *pstrExt, [out] BSTR *pstrDesc, 
                     [out, retval] BOOL *pbRet );
```
*Enumerate available "FileWriter" filters.*

*Note: The number of available file writer filters depends on what license keys you have set.*

*Note: A file writer filter can be thought of as an 'output file format handler'. When you add a file writer filter (using*  IAwGraph.AddFitler*) you specify 'FileWriter' which acts as a pseudonym for all available file reader filters. If do not also explicitly specify the file format when adding a file writer, then the library will try to find a file*  writer by matching the file extension. But the recommended method is supply it with a parameter *"fileformat=<name>" or "id=<id>" where the name or the id is found using this enumeration function.*

Input:

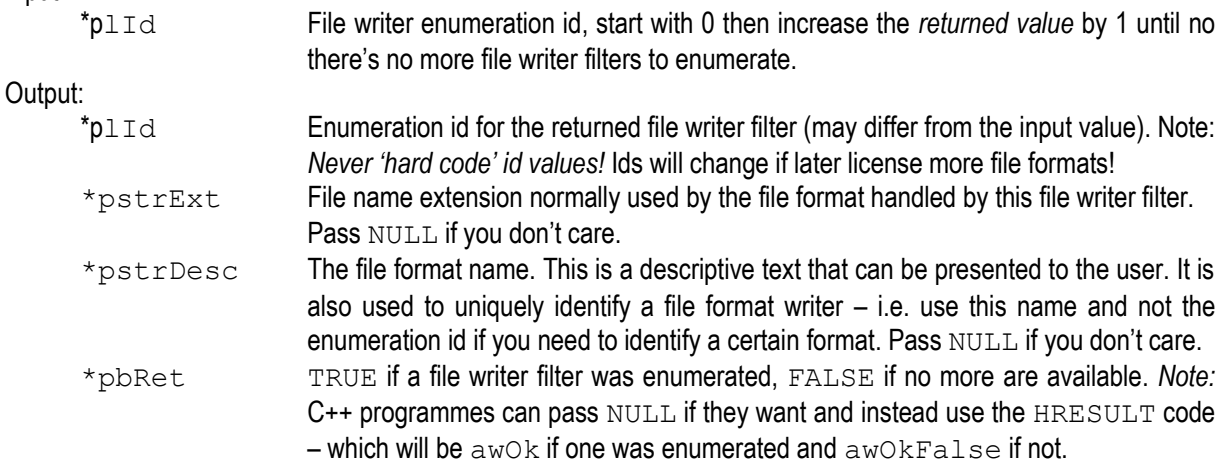

```
HRESULT EnumFileWriterFormats( 
        [in] long lId, [in, out] long *plIndex,
        [out] BSTR *pstrName,
        [out] short *psMinChannels, [out] short *psMaxChannels,
        [out, retval] BOOL *pbRet );
```
*For a given file writer filter, enumerate the available 'data formats'.*

Input:

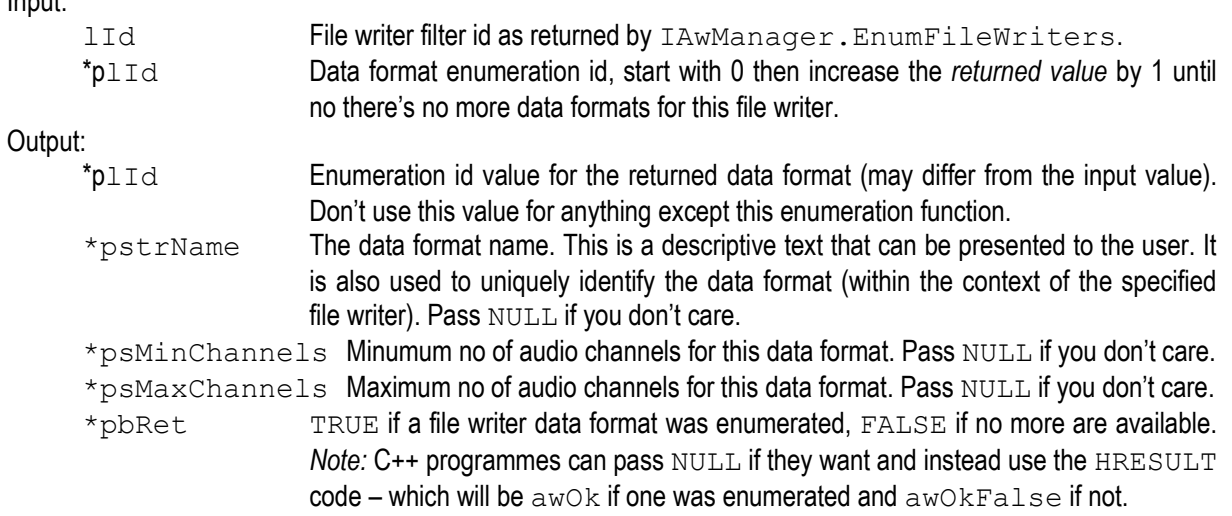

```
HRESULT EnumAudioInputs( [in] long lId, 
             [out] BSTR *pstrDesc, [out, retval] BOOL *pbRet );
```
*Enumerate installed audio input devices.*

### *Note: Available only with a license for the AudioInput module.*

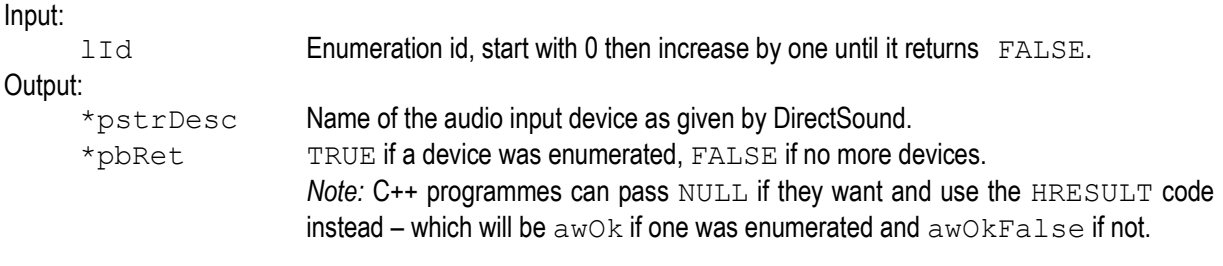

```
HRESULT EnumAudioOutputs( [in] long lId, 
            [out] BSTR *pstrDesc, [out, retval] BOOL *pbRet );
```
*Enumerate installed audio output devices.*

### *Note: Available only with a license for the AudioOutput module.*

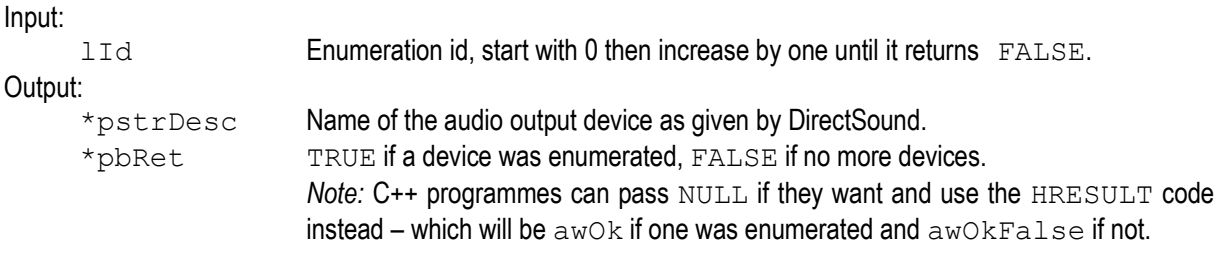

```
HRESULT EnumPlugIns( [in] long lId, 
              [out] BSTR *pstrName, [out, retval] BOOL *pbRet );
```
*Enumerate installed (compatible) VST and DX plug-in filters.*

#### *Note: Available only with a license for the PlugIns module.*

Input:

lId Enumeration id, start with 0 then increase by one until it returns FALSE.

Output:

\*pstrName Name of a VST or DX plug-in filter.

\*pbRet TRUE if a plug-in was enumerated, FALSE if no more plug-ins. *Note:* C++ programmes can pass NULL if they want and use the HRESULT code instead – which will be  $awOk$  if a filter was enumerated and  $awOkFalse$  if not.

HRESULT CreateGraph( [out, retval] IAwGraph \*\*ppGraph );

*Create an empty AwGraph object and return its IAwGraph interface.*

Output:<br>\*ppGraph Pointer to the IAwGraph interface of the new object.

#### HRESULT CreateEasyGraph(

[in] BSTR strInFile, [in] BSTR strOutFile, [in, defaultvalue(-1)] long lIdWriter, [in, defaultvalue("")] BSTR strWriterFormat, [in, defaultvalue(-1)] long lOutSampleRate, [in, defaultvalue(-1)] long lOutChannels, [out, retval] IAwGraph \*\*ppGraph );

*Create an AwGraph object and set it up as a completed graph for performing a conversion from one file format to another (with optional sample rate and channel format conversion), then return it's IAwGraph interface. Note: The only thing you then need to do with this graph is to call*  $IAWGraph$ *. Execute!* 

Input:

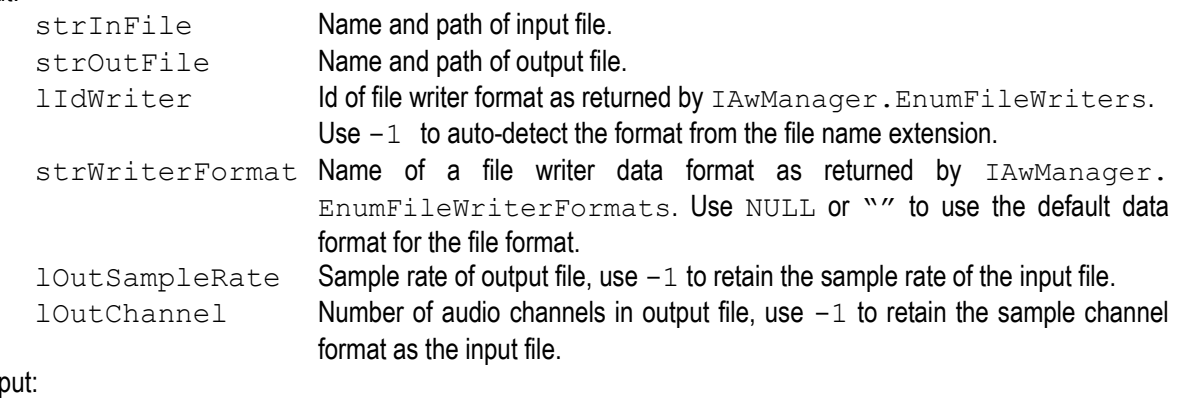

Outp

\*ppGraph Pointer to the IAwGraph interface of the new object.

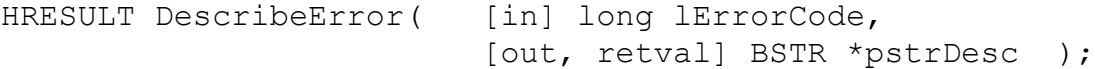

*This function will return an English language text description of an error code.*

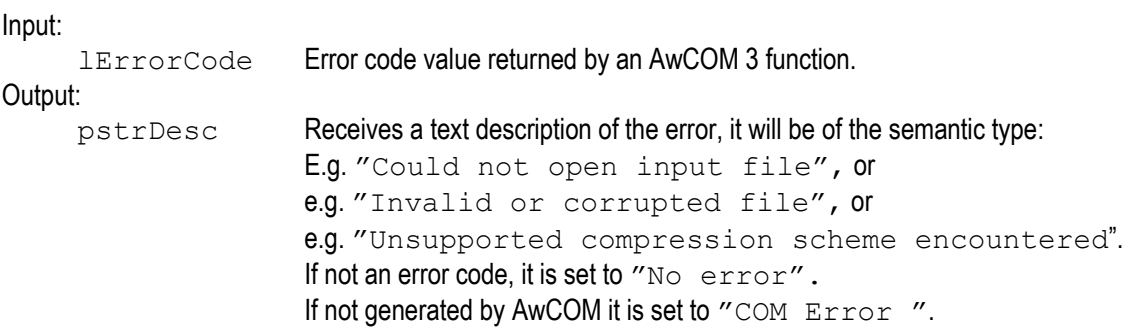

# The IAwGraph interface

The IAwGraph is the main interface to an AwGraph object representing a filter graph.

All functions return an HRESULT value.

The actual syntax used by a particular language is somewhat language dependent. E.g. parameters marked with [ $return 1$ ] will be returned as function results in languages that hides the COM HRESULT values.

As all COM interfaces, it inherits from IUnknown and thus have QueryInterface, AddRef and Release methods – it is assumed that you are familiar with these – they are not documented here (note that some languages, e.g. VisualBasic, will handle reference counting for you and will hide these methods).

HRESULT AddFilter( [in] BSTR strFilterName, [in, defaultvalue("") BSTR strParamList );

*This method adds a new filter to the filter graph. The new filter is added at the end of the filter chain (i.e the output of the previous filter added, if any, will be connected to the input of the newly added filter). The first filter added must always be a 'source filter'. The last added must be a 'sink filter'. Not until after a sink filter has been added can you call 'IAwGraph.Execute'.*

Input:

strFilterName Filter name.

strParamList Optional filter parameters. This is specified as a list of zero, one, or more 'key=value' pairs separated by space. Values containing space must be enclosed in citation marks, e.g. file="c:\temp\out.mp2" dataformat="112 kbit/s". Note that some parameters may be required while others are optional to specify!

On the following pages are detailed the various filters available.

### Source filters

*Filter name:* "FileReader"

*Description:* An audio file format reader – the library will select an appropriate filter from the available file reader filters. Note that the actual file formats that can be read depends on what license keys you have set (see further IAwManager.SetPropery("License", …) ).

Please note that AwCOM will immediately access the specified file when adding this filter – it must not be locked by any other app or the call to add the filter will fail.

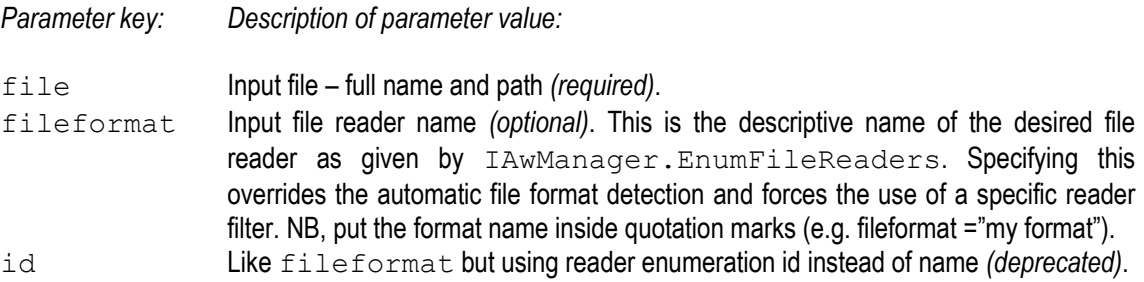

*Filter name:* "WaveSynth"

*Description:* This source filter generates a simple synthesized waveform and is intended for testing purposes.

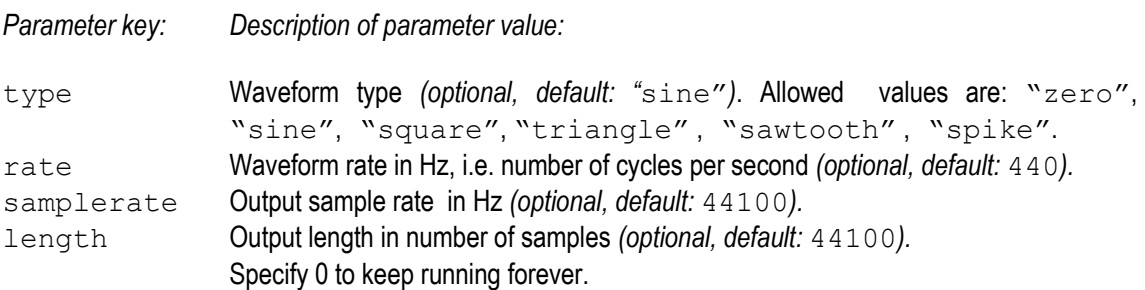

*Filter name:* "AudioInput"

*Description:* Audio recording source. *(NB: Available only with a license for the AudioInput module).*

After you have completed the graph, to start recording, simply call IAwGraph.Execute() which will return as soon as recording has been started. Recording will continue until you either free the graph, or you call IAwGraph.SetProperty("AudioInput.Record=0"). You can query if it is recording at any time by calling IAwGraph.GetProperty("AudioInput.IsRecording"), which will return "1" while recording, and "0" otherwise.

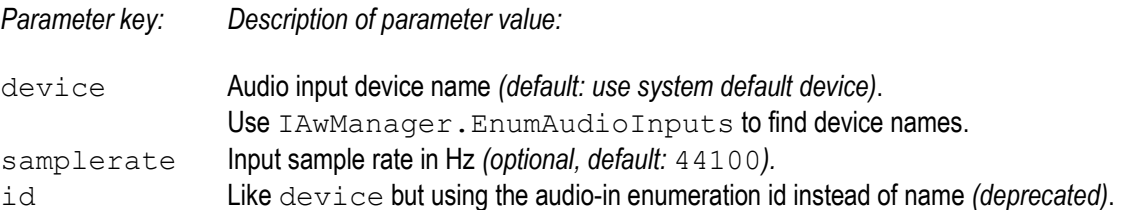

#### Sink filters

*Filter name:* "FileWriter"

*Description:* Audio file format writer meta filter'. It will select among the available file writer filters and add an appropriate one. Note that the actual file formats that it can be written depends on what license keys you have set (see further IAwManager.SetPropery("License", …) ).

Please note that AwCOM *may* immediately try to create the specified file when adding this filter – it must not be locked by any other app or the call to add the filter will fail.

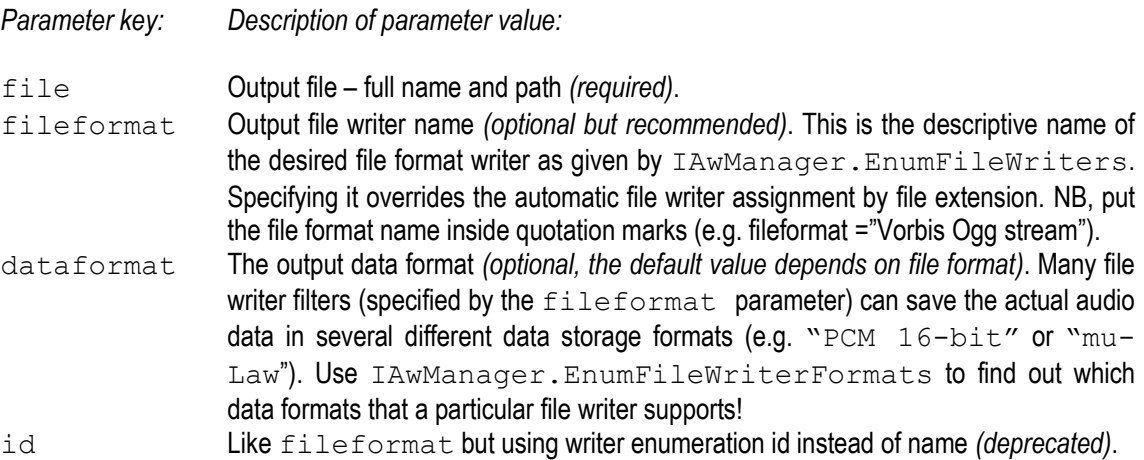

*Filter name:* "NullSink"

*Description:* This sink filter simply swallows the input and is intended for testing purposes only.

*Parameter key: Description of parameter value:*

*Filter name:* "AudioOutput"

*Description:* Audio playback sink. *(NB: Available only with a license for the AudioOutput module ).*

After you have completed the graph and want to start playback, simply call IAwGraph.Execute() which will return as soon as playback has been started. Playback will continue either until the end, or until you free the graph, or call IAwGraph.SetProperty("AudioOutput.Play=0").The latter will pause the playback. You can un-pause it by calling IAwGraph. SetProperty ("AudioOutput.Play=1"). Use IAwGraph.GetProperty("AudioOutput.IsPlaying") to query if it is currently playing - it will return "1" when playing, and "0" otherwise. You can also change the playback position by calling IAwGraph.SetProperty("AudioOutput.PlayPos=*<asamplenumber>*"), or query the current position by calling IAwGraph.GetProperty("AudioOutput.PlayPos").

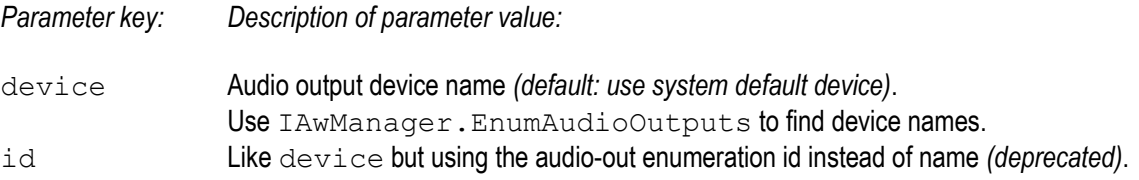

### Morph filters

*Filter name:* "ChannelBroker"

*Description: Converts the input to a desired number of output channels.*

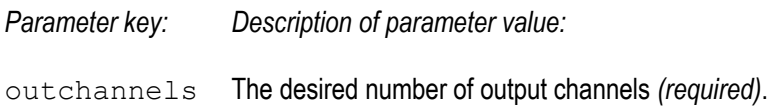

*Filter name:* "Trimmer"

*Description: Trims the incoming audio data and only forwards the portion inside the trim range [start … stop).*

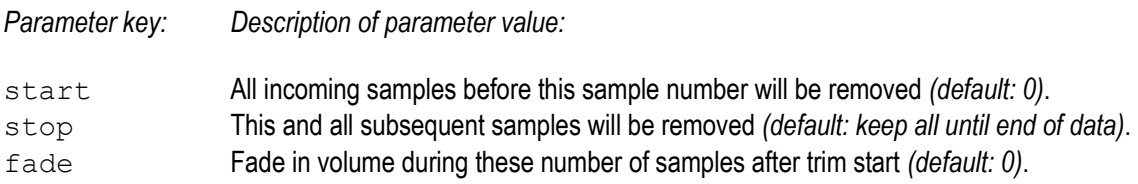

#### Filter name: "PlugIn"

*Description: Encapsulates VST and DX plug-ins. (NB: Available only with a license for the PlugIns module).*

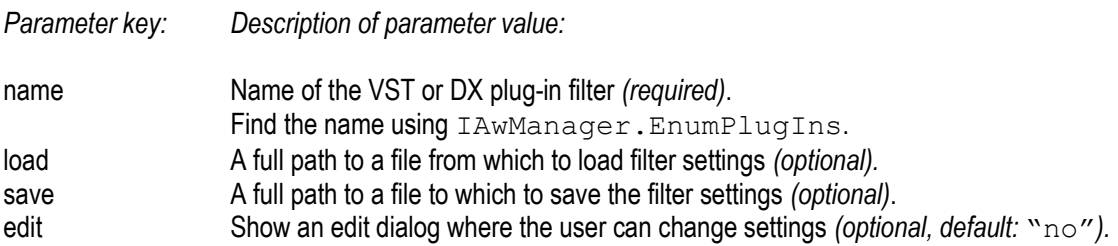

*Filter name:* "Normalizer"

*Description: Normalizes audio data. (NB: Available only with license for Normalizer module). This is a 2-pass procedure – data is buffered in a temporary file on disc between the two passes. In addition to either modifying the audio data or outputting gain adjustment meta data, it will also output peak level meta data.*

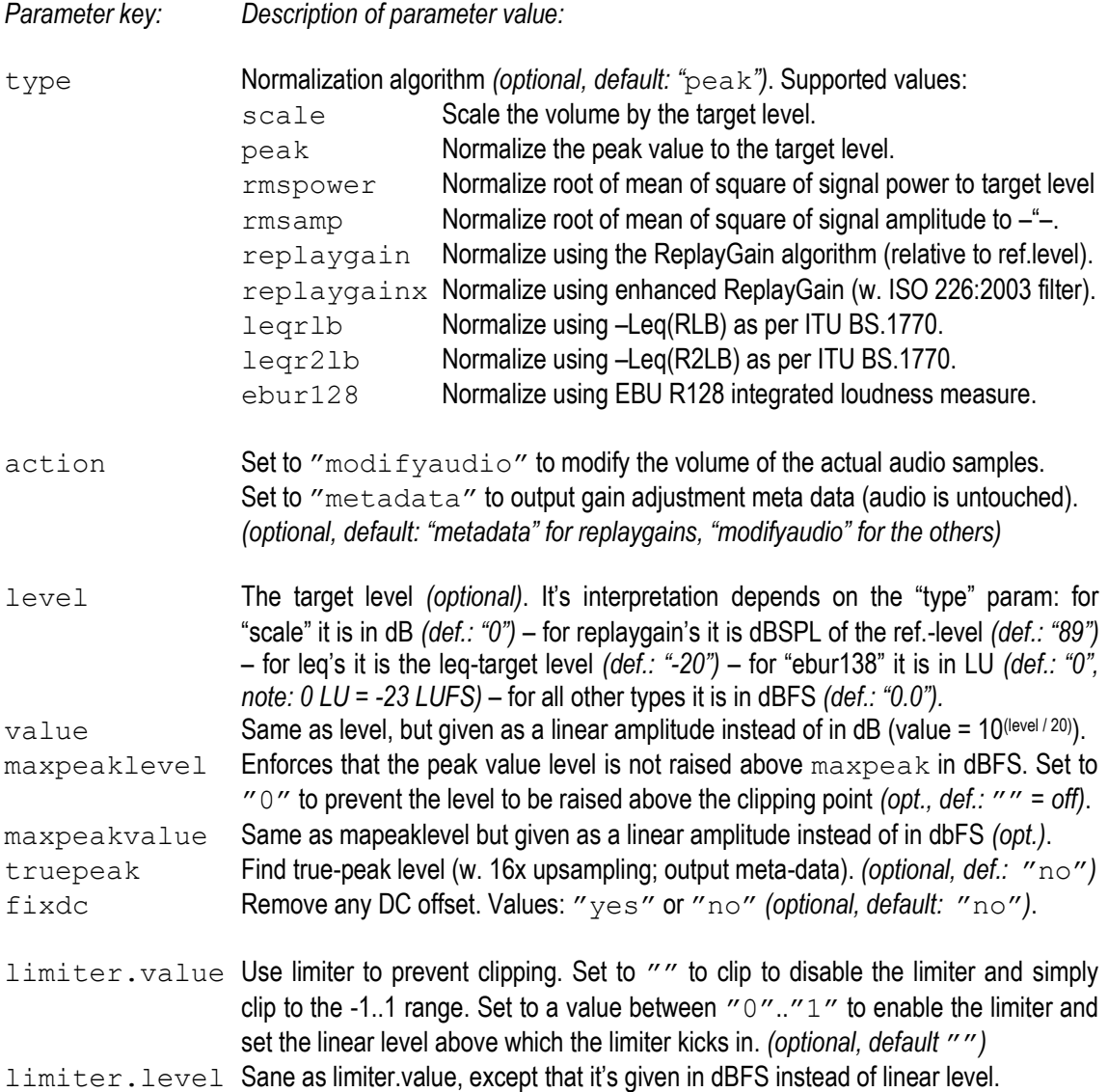

*Note:* If you wish to calculate the ReplayGain track-gain adjustment value without actually doing a conversion (i.e. without running the whole graph), then first add your file reader, then add any processing filters that you wish to work before the gain calculation, then add a normalizer filter with a type of rgmeta, rgmodify, rgxmeta, or rgxmodify, then you can ask the graph for the following properties:

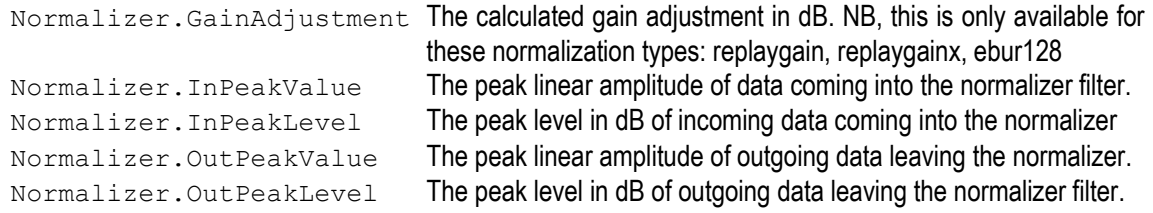

NB, when calling GetProperty(), don't forget to check the return code to see if there was any error when reading from and analysing the source file.

*Filter name*: "Resampler"

*Description: Resamples (i.e. changes the sample rate) of the audio data.*

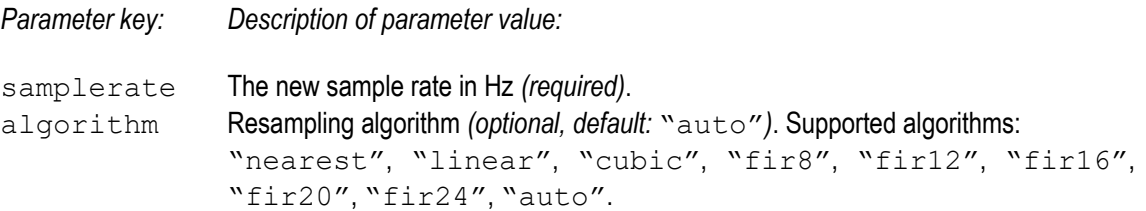

The FIR algorithms have increasing complexity with increasing number:

- "fir8" should be perfectly adequate for 8-bit PCM output but not otherwise recommended unless you are in a hurry. It provides > 8-bit S/N ratio near the Nyquist-frequency (and better than that at lower frequencies).
- "fir12" is a good compromise between calculation speed and audio quality, suitable for quick conversion of 16-bit PCM output. It provides > 12-bit S/N ratio near the Nyquist-frequency (and better than that at lower frequencies).
- "fir16" should have more than enough accuracy for perfectly handling 16-bit PCM output precision. It provides > 16-bit S/N ratio near the Nyquist-frequency (and better than that at lower frequencies).
- "fir20" should have more than enough accuracy for perfectly handling 20-bit PCM output precision and it will work very well for 24-bit PCM output too. It provides > 20-bit S/N ratio near the Nyquistfrequency (and better than that at lower frequencies).
- "fir24" is for when you need the best possible accuracy for 24-bit PCM output. It is by computational necessity very slow (CPU-hungry). It provides > 24-bit S/N ratio near the Nyquist-frequency (and better than that at lower frequencies).
- "auto" selects between "fir16", "fir20" and "fir24" depending on the data format of the input file.

*Filter name:* "SilenceRemoval"

*Description: Removes silent sections from the audio. (NB: Available only with a license for SilenceRemoval).*

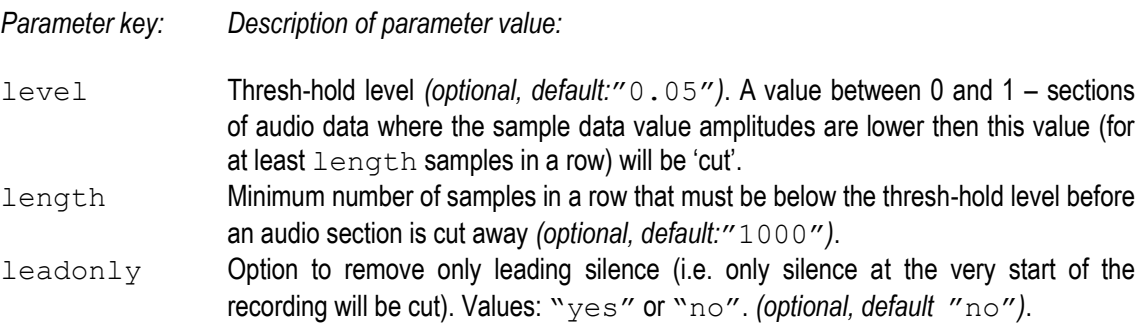

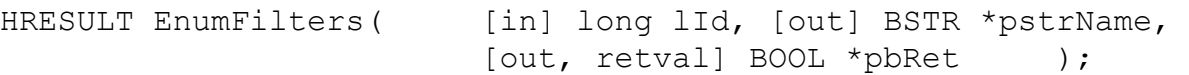

### *Enumerate the filters in the filter graph.*

Input:

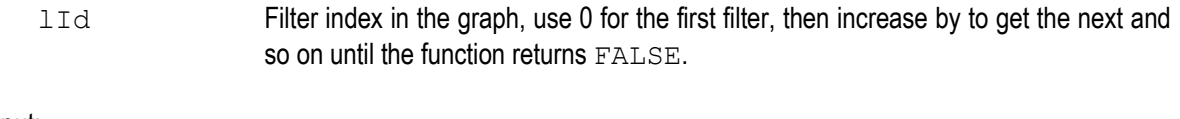

Output:

\*pstrName Returned filter name, pass NULL as input if you are not interested. \*pbRet TRUE if a filter was enumerated, FALSE if there's no more filters. *Note:* C++ programmes can pass NULL if they want and use the HRESULT code instead – which will be  $a_{\text{WOR}}$  if a filter was enumerated and  $a_{\text{WORFable}}$  if not.

HRESULT Execute( void );

*Execute the graph, i.e. perform the conversion. Note: The call is synchronous, i.e. it will not return until the conversion is completed (or failed).* HRESULT GetProperty ( [in] BSTR strName,

[out, retval] BSTR \*pstrValue );

*Get an informational property.*

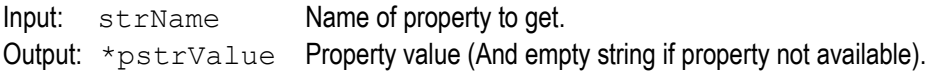

#### Supported properties for retrieval:

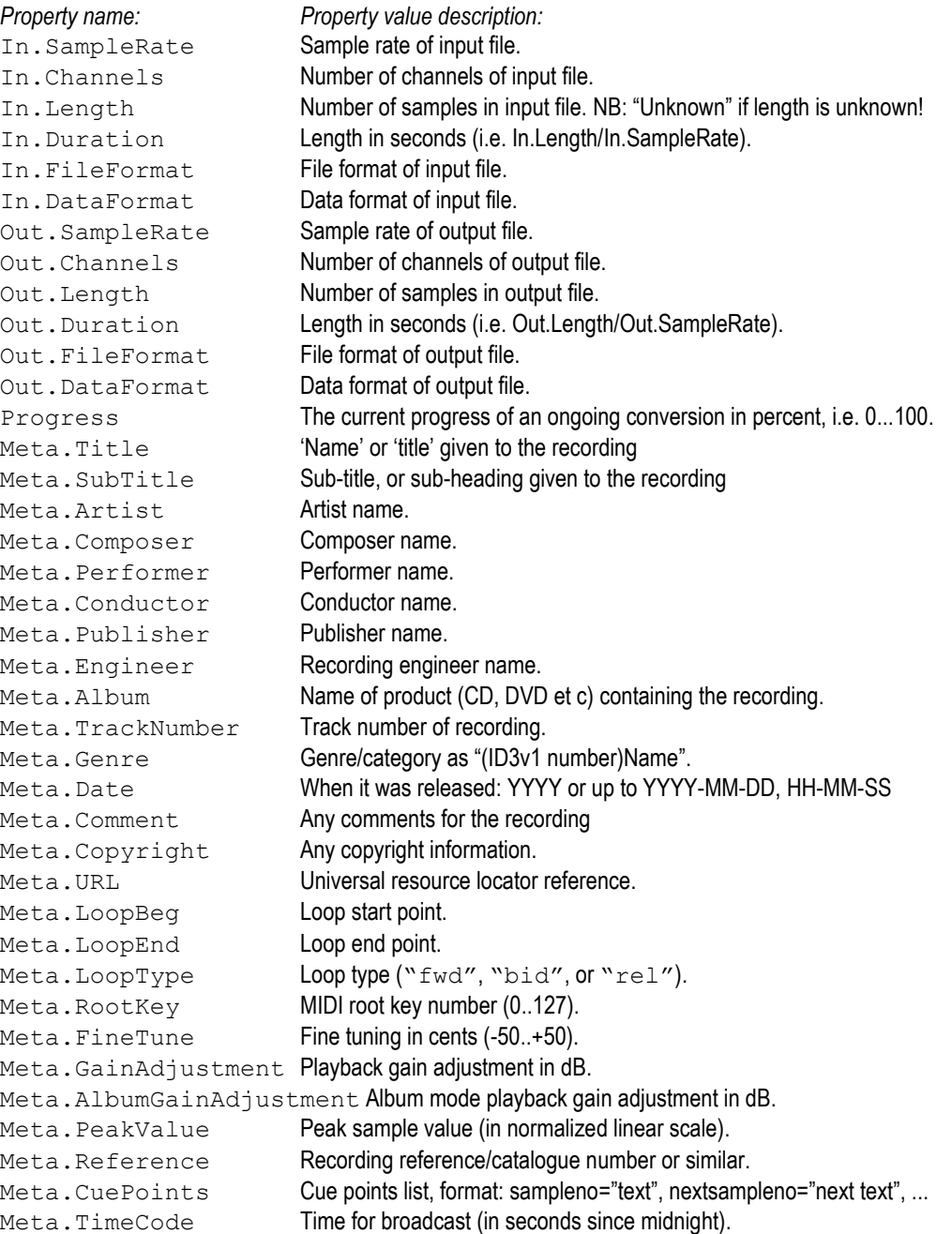

Note that these properties can not be retrieved until at least a source filter has been added to the graph. The Out\* properties can not be retrieved until a FileWriter filter has been added to the graph. *Note:* Additional properties are available when an Normalizer, AudioInput, or AudioOutput filter is present in the graph – for details please see the documentation for these specific filters.

### HRESULT SetProperty( [in] BSTR strName, [in] BSTR pstrValue ) ;

*Set an informational property.*

Input:

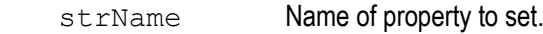

Output: pstrValue Property value.

Supported properties that you can set:

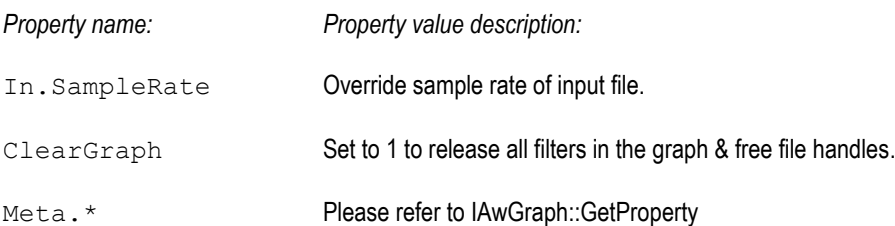

Note that these properties can not be set until at least a source filter has been added to the graph.

*Note:* Additional properties are available when an Normalizer, AudioInput, or AudioOutput filter is present in the graph – for details please see the documentation for these specific filters.

*Note:* For use with BWF files, SetProperty and GetPropery supports the following name aliases:

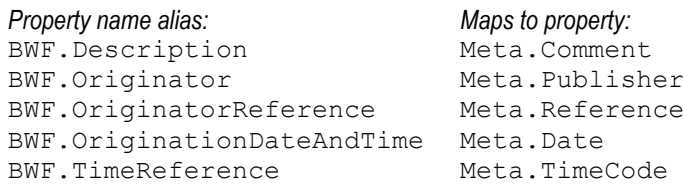